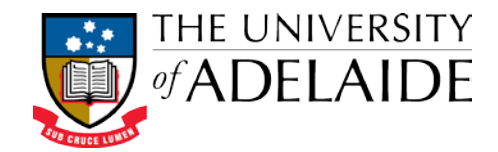

# *Applicant Quick Reference Guide*

#### *Higher Degree by Research International Admission & Scholarship Application System*

This document provides an overview of how to lodge an online application for entry into a *Higher Degree by Research* course at the University of Adelaide.

## *Before You Begin*

There are a number of documents that you will be required to upload or reference in order to complete and submit your application, such as your passport , visa, academic transcripts for previous qualifications etc. It is advisable to have these documents on hand before you begin your application. A full list of the required documents can be found on the login pag[e http://www.adelaide.edu.au/graduatecentre/orbit-help-pages/international-hdr-student-login.html](http://www.adelaide.edu.au/graduatecentre/orbit-help-pages/international-hdr-student-login.html)

#### *Register to Use the Online Application System*

- Go to the system home page [http://www.adelaide.edu.au/graduatecentre/orbit-help-pages/international](http://www.adelaide.edu.au/graduatecentre/orbit-help-pages/international-hdr-home.html)[hdr-home.html](http://www.adelaide.edu.au/graduatecentre/orbit-help-pages/international-hdr-home.html)
- Select *I am an International Applicant*
- Select *Register as a New Applicant*
- Enter the email address you wish to use to register and specify a password.
- Click *Sign Up*
- Access your registered email account and look for a *Registration Confirmation* email.
- Click on the link within this email to complete the registration process.

## *Create Your Applicant Profile*

The first time you login to the system you will be required to supply personal / contact details to complete your *Applicant Profile*.

- Enter all required details (mandatory fields are marked with a red asterisk\*).
- Click *Save*
- The *Applicant Declaration* displays. Review all statements, check the *I Agree* box and click *Save*
- You are now able to create and lodge an application.

#### *Creating an Application*

- From the *Application Centre* homepage, click the *Begin My Application* button.
- You will be directed to the first question page of the application *Agent Application Assistance.* The system will guide you through the various application sections automatically.
- You must click the *Next* button at the base of each section to ensure your response is saved.
- Mandatory questions requiring a response are marked with a red asterisk  $*$ .
- The *Application Progress* monitor on the left hand side of the screen indicates the completed sections of the application via a green tick  $\bullet$ .
- You do not have to complete your application in one session. You may log out and return to the system to complete the application at a later time. On successful login to the system, click the *Continue My Application* button to re-access your application.

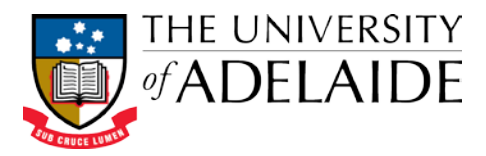

## *Completing and Submitting an Application with the Assistance of an Agent?*

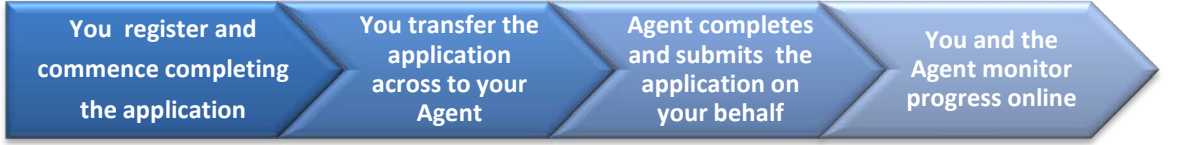

- Complete as much of the application as you can by yourself. As a minimum, you must at least complete your *Applicant Profile* and the *Agent Application Assistance* section.
- In the *Document Upload* section attach PDFs of all of the documents listed in the *Mandatory Documents* list that you can, and any documents in the *Optional Documents* list that you wish to supply.
- Transfer the incomplete application across to your nominated Agent to complete by either:
	- o Clicking the *Grant Agent Permission* button on the *Application Centre* home page; or
	- o In the *Application Review* section, tick the *'I have reviewed my application and consider it ready for my Agent to complete on my behalf'* box and click *Next*.
	- o On the *Grant Agent Permission* page tick the '*I agree to grant the Agent detailed above permission to complete and submit my application on my behalf'* box and click the *Grant Agent Permission* button*.*
- Your Agent/Counsellor will complete and submit the application on your behalf.
- You will receive a confirmation email once your Agent/Counsellor has submitted your application to the University.
- You can monitor your application's progress through the review and approval process, at any time, from the *Application Centre* home page.

#### *Completing and Submitting an Application by Yourself?*

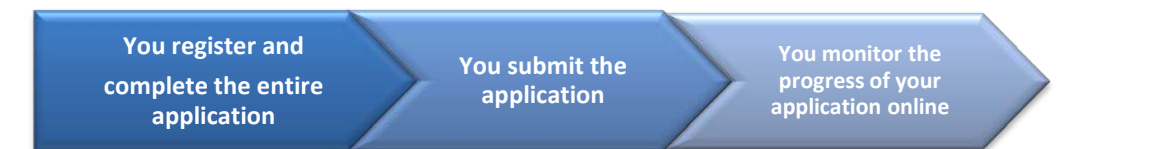

- Complete all sections of the application.
- All sections of the application must be completed in order to be able to submit the application.
- In the *Document Upload* section attach PDFs of all of the documents listed in the *Mandatory Documents* list, and any documents in the *Optional Documents* list that you wish to supply.
- Submit your application by checking the *'I have reviewed my application and consider it complete and ready to submit'* box in the *Application Review* section and clicking the *Submit* button.
- You will receive a confirmation email that your application has been submitted.
- You can monitor your application's progress through the review and approval process, at any time, from the *Application Centre* home page.

## *Need More Help?*

- Refer to the detailed help within the system by clicking on the *More Information* button visible in each section of the application.
- Contact the Adelaide Graduate Centre:

Email: [agc.international@adelaide.edu.au](mailto:agc.international@adelaide.edu.au)

Telephone: +61 8 8313 5882